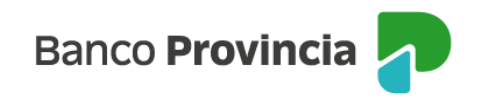

## **Banca Internet Provincia (BIP)**

## **Compra de Bonos**

Para realizar una compra de bonos, se debe acceder al menú lateral izquierdo "Inversiones", sección "Bonos/ Acciones". En el submenú desplegable, debe seleccionar la opción "Operar Bonos".

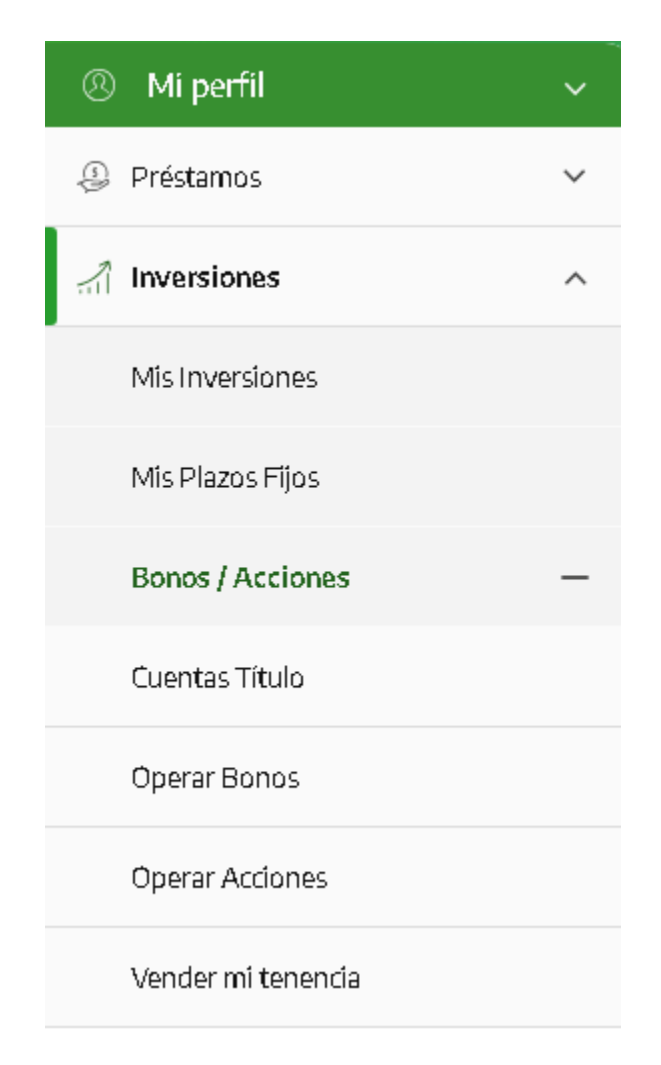

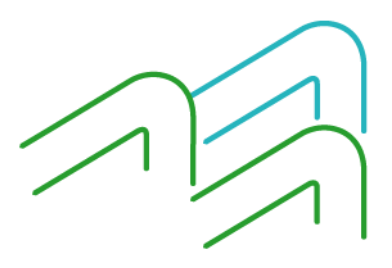

Manual de Uso BIP Compra de Bonos

Página **1** de **4**

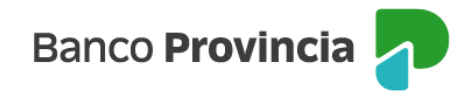

La pantalla le mostrará listado de títulos disponibles para operar. Una vez identificado el título, deberá ingresar en "Detalle/Operar".

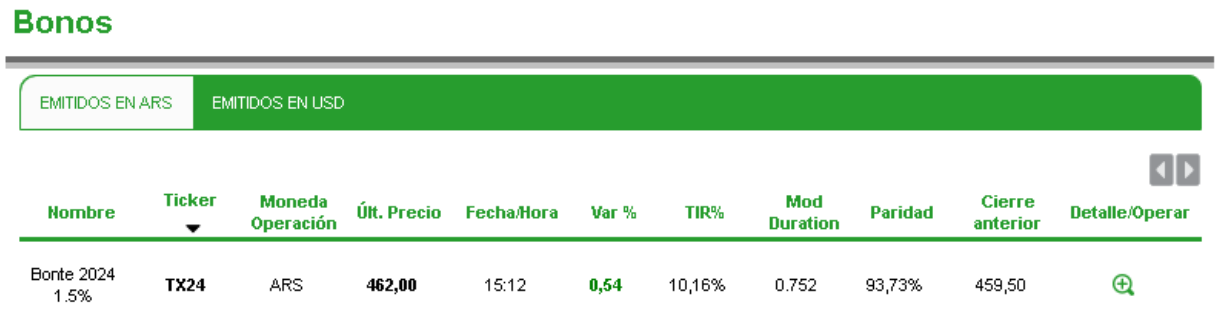

Para continuar, seleccionará la opción "Comprar".

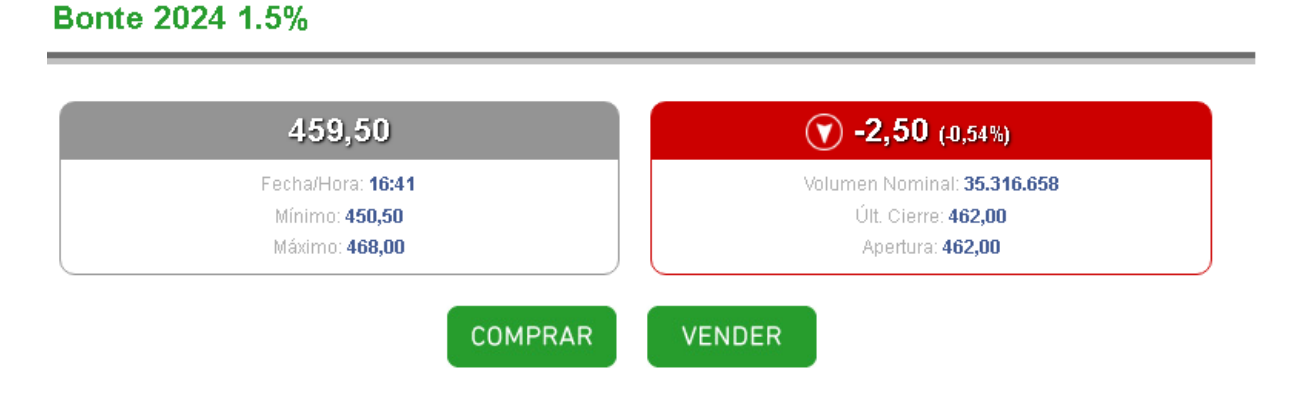

En la siguiente pantalla, se informará la cotización de referencia del título elegido anteriormente.

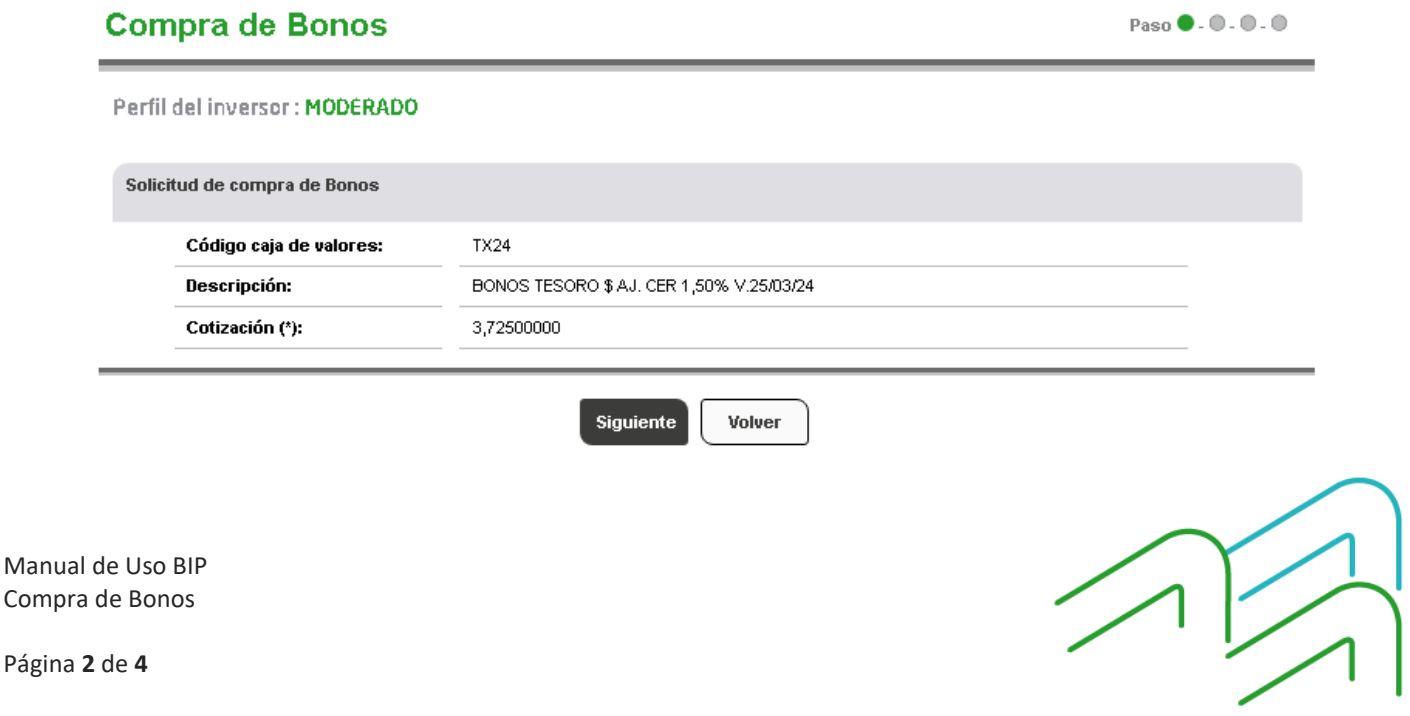

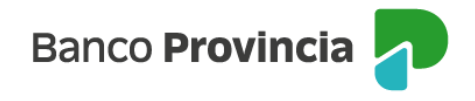

Para continuar deberá seleccionar la cuenta comitente desde el campo desplegable y completar la cantidad de nominales a comprar o el monto a operar. Podrá indicar precio máximo para limitar la operación, o dejar el campo en blanco y, de estar forma, la orden será ingresada a precio de mercado. Una vez completados los campos deberá indicar "Continuar".

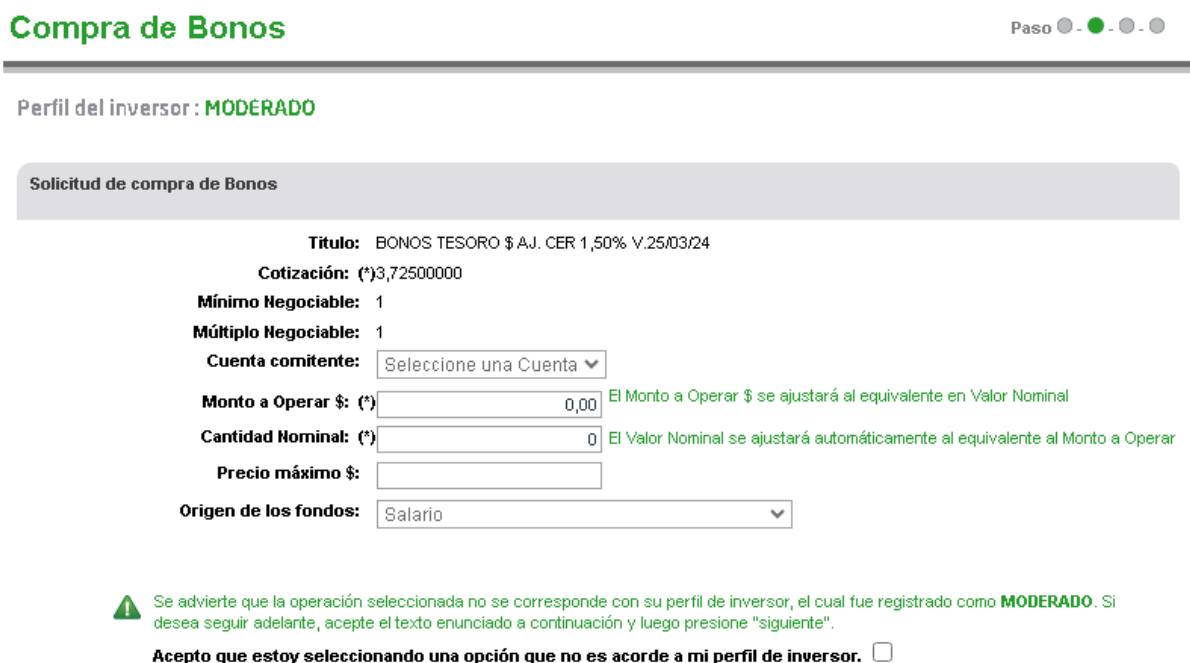

La siguiente pantalla mostrará los datos ingresados con anterioridad para su verificación. Para finalizar, si la información es correcta, deberá confirmar la operación. Se mostrará el detalle de la orden de venta realizada y el mensaje "Transacción realizada con éxito".

En el lateral superior derecho tendrá disponible la descarga o impresión del comprobante de la operación, presionando el ícono de la impresora.

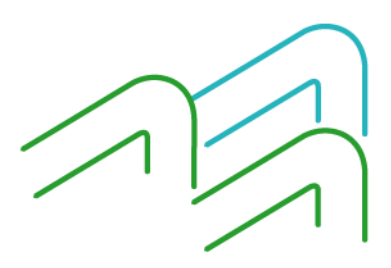

Manual de Uso BIP Compra de Bonos

Página **3** de **4**

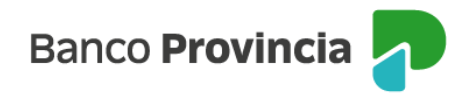

## **Compra de Bonos**

Paso  $\mathbf{0}$  .  $\mathbf{0}$  .  $\mathbf{0}$  .  $\mathbf{0}$ 

## Perfil del inversor : MODERADO

Solicitud de compra de Bonos

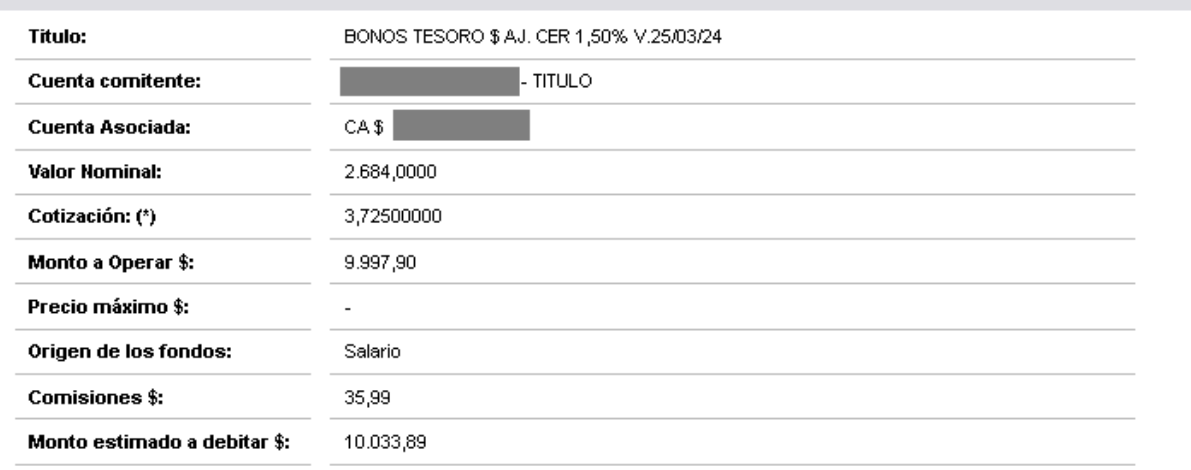

Confirmar

Volver

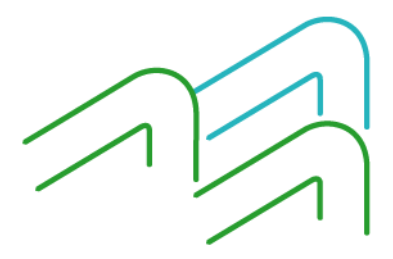

Manual de Uso BIP Compra de Bonos

Página **4** de **4**